# **Portholive** EMERGENCY TIP SHEET FOR PATIENTS USING A COMPUTER

#### STEP 1

## **Open Email**

Look for an OrthoLive email titled "Appointment Details"

#### STEP 2

### **Join Meeting**

Inside the email, click on "Join Meeting via Browser". This will launch you directly into to the waiting room.

### **Click On Join Audio By Computer** STEP 3

Make sure you are using the Google Chrome browser. If the link does not launch Chrome, copy the URL link and paste it into Chrome's address bar.

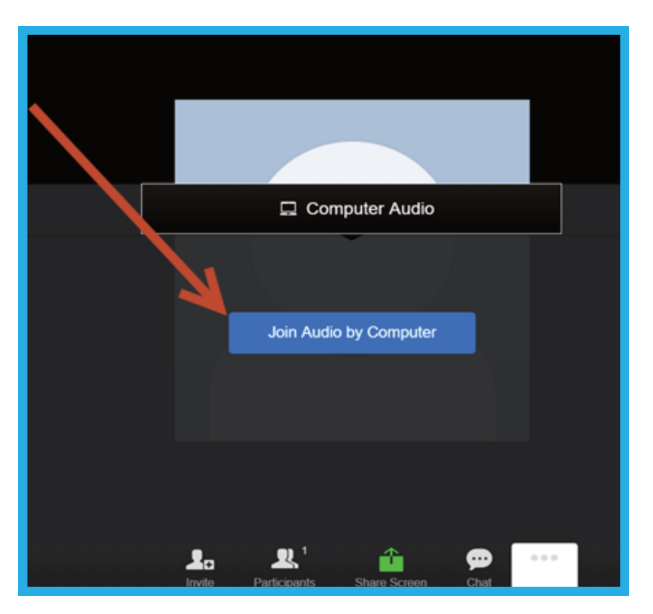

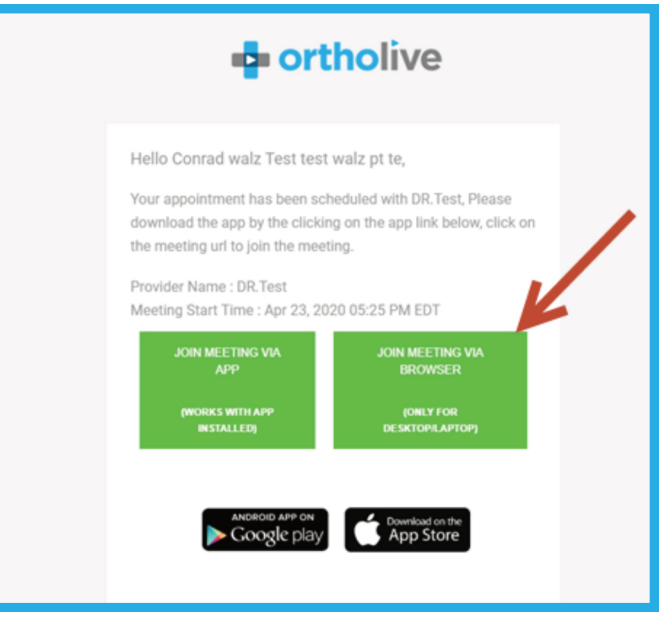

#### STEP 4

### **Click On Start Video**

You will see yourself on the video. At this point, wait for the provider to enter the meeting room for your OrthoLive visit.

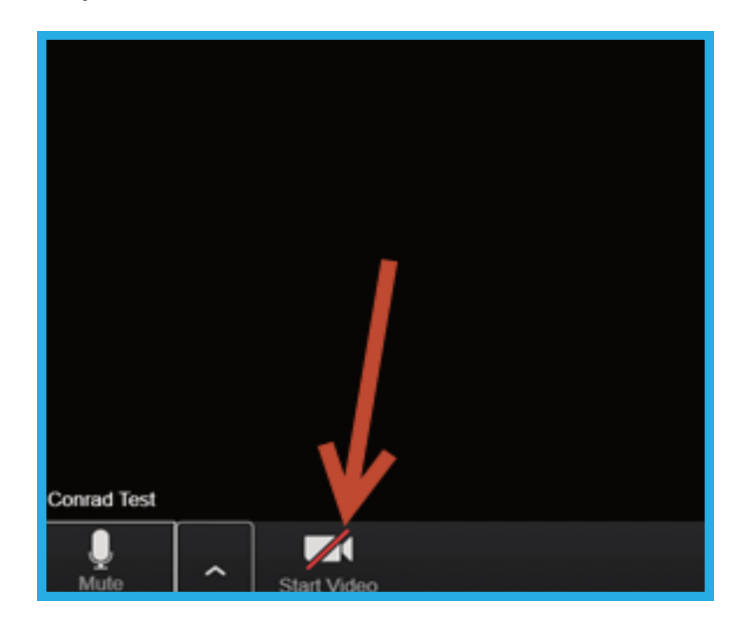